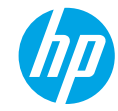

## **Έναρξη χρήσης**

- **1.** Ακολουθήστε τις οδηγίες στην αφίσα εγκατάστασης για να ξεκινήσετε τη ρύθμιση του εκτυπωτή.
- **2.** Ανατρέξτε στη διεύθυνση **[123.hp.com/ojp7730](https://123.hp.com/ojp7730)** για να κατεβάσετε και να εγκαταστήσετε το λογισμικό εκτυπωτή HP ή την εφαρμογή HP Smart και να συνδέσετε τον εκτυπωτή στο δίκτυό σας.

**Σημείωση για τους χρήστες των Windows®:** Μπορείτε επίσης να χρησιμοποιήσετε το CD με το λογισμικό του εκτυπωτή HP. Εάν ο εκτυπωτής σας δεν συνοδεύεται από CD, μπορείτε να το παραγγείλετε στη διεύθυνση **[www.support.hp.com](https://www.support.hp.com)**.

**3.** Δημιουργήστε λογαριασμό ή δηλώστε τον εκτυπωτή σας.

## **Ρύθμιση ασύρματης σύνδεσης**

Εάν ακολουθήσετε τις οδηγίες στον πίνακα ελέγχου του εκτυπωτή και εγκαταστήσετε το λογισμικό του εκτυπωτή HP ή την εφαρμογή HP Smart, ο εκτυπωτής θα πρέπει να συνδεθεί επιτυχώς στο ασύρματο δίκτυο. Για περισσότερες πληροφορίες, επισκεφτείτε το HP Wireless Printing Center (**[www.hp.com/go/wirelessprinting](https://www.hp.com/go/wirelessprinting)**).

### **Επίλυση προβλημάτων ασύρματης σύνδεσης**

- **Εάν η μπλε φωτεινή ένδειξη στον πίνακα ελέγχου του εκτυπωτή δεν είναι αναμμένη, η ασύρματη σύνδεση ενδέχεται να είναι απενεργοποιημένη.**
- **Εάν η μπλε φωτεινή ένδειξη αναβοσβήνει, ο εκτυπωτής δεν είναι συνδεδεμένος στο δίκτυο.** Χρησιμοποιήστε τον Οδηγό ρύθμισης ασύρματης σύνδεσης για να δημιουργήσετε ασύρματη σύνδεση.

### **Για ενεργοποίηση της ασύρματης σύνδεσης ή χρήση του Οδηγού ρύθμισης ασύρματης σύνδεσης**

- **1.** Στην οθόνη του πίνακα ελέγχου του εκτυπωτή, πατήστε ή σύρετε το δάχτυλό σας προς τα κάτω στην καρτέλα στο πάνω μέρος της οθόνης για να ανοίξετε τον Πίνακα εργαλείων, πατήστε (†) (Ασύρματη σύνδεση) και, στη συνέχεια, πατήστε (Ρυθμίσεις).
- **2.** Πατήστε **Ρυθμ. ασύρμ. σύνδ.** και, στη συνέχεια, κάντε ένα από τα παρακάτω:
	- Πατήστε **Ασύρματη σύνδεση** για να την ενεργοποιήσετε.
	- Πατήστε **Οδηγός ρύθμισης ασύρματης σύνδεσης** ή **Wi-Fi Protected Setup** και, στη συνέχεια, ακολουθήστε τις οδηγίες στην οθόνη για να πραγματοποιήσετε ασύρματη σύνδεση.

**Συμβουλή**: Για περισσότερη βοήθεια, επισκεφτείτε τη διεύθυνση **[www.hp.com/go/wifihelp](https://www.hp.com/go/wifihelp)**.

**Σημείωση**: Εάν χρησιμοποιείτε υπολογιστή που λειτουργεί με Windows, μπορείτε να χρησιμοποιήσετε το εργαλείο HP Print and Scan Doctor για αντιμετώπιση προβλημάτων. Πραγματοποιήστε λήψη του εργαλείου από τη διεύθυνση **[www.hp.com/go/tools](https://www.hp.com/go/tools)**.

### **Ασύρματη χρήση του εκτυπωτή χωρίς δρομολογητή (Wi-Fi Direct)**

Με το Wi-Fi Direct μπορείτε να συνδέσετε τον υπολογιστή ή τη φορητή συσκευή σας (όπως smartphone ή tablet) απευθείας με έναν εκτυπωτή ασύρματα — χωρίς να συνδεθείτε σε ένα υπάρχον ασύρματο δίκτυο.

**Σημείωση**: Για να χρησιμοποιήσετε το Wi-Fi Direct, ίσως χρειαστεί να εγκαταστήσετε το λογισμικό HP στον υπολογιστή ή τη φορητή συσκευή σας. Για περισσότερες πληροφορίες, επισκεφτείτε τη διεύθυνση **[123.hp.com/ojp7730](https://123.hp.com/ojp7730)**.

**HU**

**PL RO SK**

**Συμβουλή**: Για πληροφορίες σχετικά με την εκτύπωση με το Wi-Fi Direct, επισκεφτείτε την τοποθεσία web για την εκτύπωση μέσω Wi-Fi Direct (**[www.hp.com/go/wifidirectprinting](https://www.hp.com/go/wifidirectprinting)**).

### **Αλλαγή από σύνδεση USB σε ασύρματη σύνδεση**

Περισσότερες πληροφορίες: **[www.hp.com/go/usbtowifi](https://www.hp.com/go/usbtowifi)**.

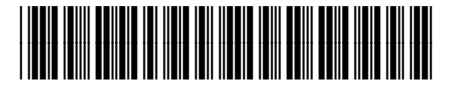

**EL PL TR RU UK KK BG HR CS** Printed in [English]

© Copyright 2021 HP Development Company, L.P. **SR SL**

Y0S19-90029

Οι πληροφορίες που περιέχονται στο παρόν ενδέχεται να αλλάξουν χωρίς προειδοποίηση.

**RU** UK KK BG HR CS

**UK TR KK**

## **Ρύθμιση του φαξ**

Μπορείτε να ρυθμίσετε το φαξ μέσω του λογισμικού του εκτυπωτή HP (συνιστάται) ή από τον πίνακα ελέγχου του εκτυπωτή.

- **Windows**: Χρησιμοποιήστε τον Οδηγό φαξ κατά την εγκατάσταση του λογισμικού. Για ρύθμιση μετά την εγκατάσταση του λογισμικού, ανοίξτε το λογισμικό του εκτυπωτή HP (με διπλό κλικ στο εικονίδιο με το όνομα του εκτυπωτή στην επιφάνεια εργασίας), μεταβείτε στην καρτέλα **Φαξ** και, στη συνέχεια, επιλέξτε **Οδηγός ρύθμισης φαξ**.
- **OS X** και **macOS**: Μετά την εγκατάσταση του λογισμικού, χρησιμοποιήστε τις Βασικές ρυθμίσεις φαξ του HP Utility.
- **Πίνακας ελέγχου**: Πατήστε **Φαξ** στην Αρχική οθόνη και, στη συνέχεια, πατήστε **Ρύθμιση**.

Για περισσότερες πληροφορίες, επισκεφτείτε τη διεύθυνση **[www.hp.com/support/ojp7730](https://www.hp.com/support/ojp7730)**.

## **Περισσότερες πληροφορίες**

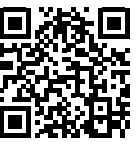

**Υποστήριξη προϊόντος**

**[www.hp.com/support/ojp7730](https://www.hp.com/support/ojp7730)**

**Φορητή εκτύπωση HP**

#### **[www.hp.com/go/mobileprinting](https://www.hp.com/go/mobileprinting)**

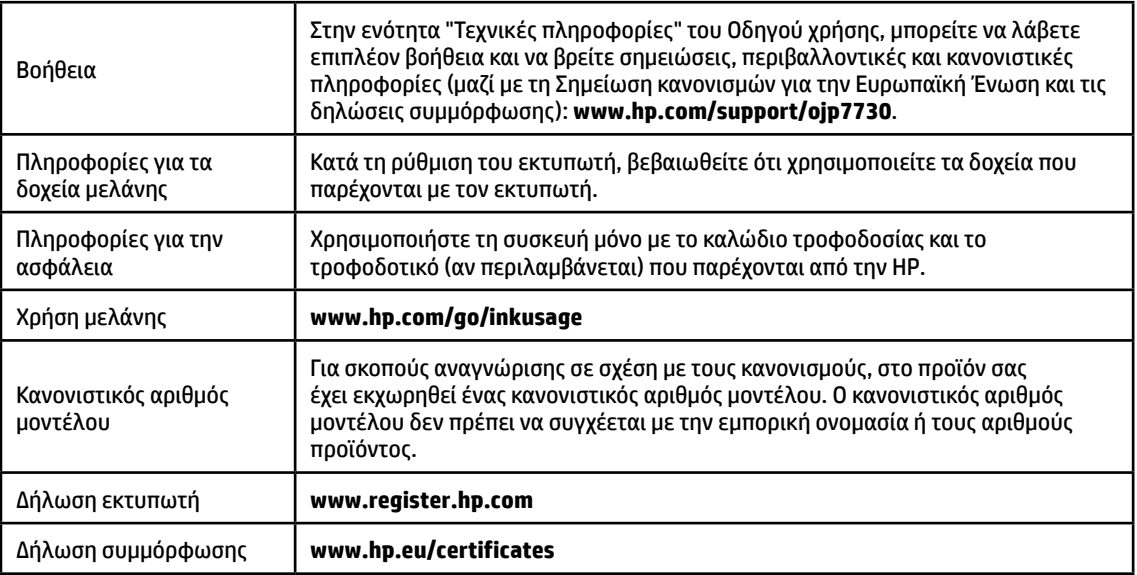

Οι ονομασίες Microsoft και Windows είναι σήματα κατατεθέντα ή εμπορικά σήματα της Microsoft Corporation στις ΗΠΑ ή/και σε άλλες χώρες/περιοχές. Οι ονομασίες Mac, macOS και OS X είναι εμπορικά σήματα της Apple Inc., κατατεθέντα στις ΗΠΑ και σε άλλες χώρες/περιοχές.

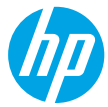

## **Rozpoczęcie pracy**

- **1.** Aby skonfigurować urządzenie, postępuj zgodnie z instrukcjami zamieszczonymi w ulotce instalacyjnej.
- **2.** Pobierz ze strony internetowej **[123.hp.com/ojp7730](https://123.hp.com/ojp7730)** oprogramowanie konfiguracyjne HP lub aplikację mobilną HP Smart i zainstaluj je, a następnie połącz drukarkę z siecią.

**Informacja dla użytkowników systemu Windows®:** Można również skorzystać z dysku CD z oprogramowaniem drukarki HP.Jeśli z drukarką nie dostarczono płyty CD, można ją zamówić na stronie internetowej **[www.support.hp.com](https://www.support.hp.com)**.

**3.** Utwórz konto lub zarejestruj drukarkę.

## **Konfiguracja połączenia bezprzewodowego**

Po wykonaniu instrukcji znajdujących się na panelu sterowania drukarki i zainstalowaniu oprogramowania drukarki HP lub aplikacji HP Smart drukarka powinna pomyślnie nawiązać połączenie z siecią bezprzewodową.

Więcej informacji na ten temat można znaleźć na stronie internetowej Centrum drukowania bezprzewodowego HP (**[www.hp.com/go/wirelessprinting](https://www.hp.com/go/wirelessprinting)**).

### **Rozwiązywanie problemów z siecią bezprzewodową**

- **Jeśli niebieski wskaźnik na panelu sterowania drukarki nie świeci się, komunikacja bezprzewodowa w drukarce może być wyłączona.**
- **Jeśli niebieski wskaźnik komunikacji bezprzewodowej miga, drukarka nie jest podłączona do sieci.** Użyj Kreatora konfiguracji łącza bezprzewodowego, aby nawiązać połączenie bezprzewodowe.

#### **Włączanie komunikacji bezprzewodowej lub używanie Kreatora konfiguracji łącza bezprzewodowego**

- **1.** Na panelu sterowania drukarki dotknij karty znajdującej się u góry ekranu lub przeciągnij ją w dół w celu otworzenia pulpitu nawigacyjnego, a następnie dotknij kolejno ikon (p) (Bezprzewodowe) i  $\bullet$  (Ustawienia).
- **2.** Dotknij opcji **Wireless Settings** (Ustawienia komunikacji bezprzewodowej), a następnie wykonaj jedną z następujących czynności:
	- Dotknij opcji **Wireless** (Bezprzewodowe), aby ją włączyć.
	- Aby nawiązać połączenie bezprzewodowe, dotknij opcji **Wireless Setup Wizard** (Kreator konfiguracji łącza bezprzewodowego) lub **Wi-Fi Protected Setup** (WPS), a następnie postępuj zgodnie z instrukcjami wyświetlanymi na ekranie.

#### **Wskazówka**: Więcej informacji można znaleźć na stronie **[www.hp.com/go/wifihelp](https://www.hp.com/go/wifihelp)**.

**Uwaga**: Jeśli korzystasz z komputera z systemem Windows, możesz użyć narzędzia HP Print and Scan Doctor podczas rozwiązywania problemów. Narzędzie to można pobrać ze strony **[www.hp.com/go/tools](https://www.hp.com/go/tools)**.

### **Korzystanie z drukarki za pośrednictwem sieci bezprzewodowej bez użycia routera (Wi-Fi Direct)**

Za pomocą funkcji Wi-Fi Direct komputer lub urządzenie mobilne (np. smartfon lub tablet) można podłączyć bezprzewodowo bezpośrednio do drukarki – bez łączenia się z istniejącą siecią bezprzewodową.

**Uwaga**: Aby korzystać z funkcji Wi-Fi Direct, konieczne może być zainstalowanie oprogramowania HP na komputerze lub urządzeniu mobilnym. Dodatkowe informacje znajdują się na stronie internetowej **[123.hp.com/ojp7730](https://123.hp.com/ojp7730)**.

**Wskazówka**: Aby dowiedzieć się więcej o drukowaniu za pomocą funkcji Wi-Fi Direct, odwiedź stronę Wi-Fi Direct Printing (**[www.hp.com/go/wifidirectprinting](https://www.hp.com/go/wifidirectprinting)**).

### **Zmiana z połączenia USB na połączenie bezprzewodowe**

Więcej informacji: **[www.hp.com/go/usbtowifi](https://www.hp.com/go/usbtowifi)**.

## **Konfigurowanie faksu**

Faks można skonfigurować za pomocą oprogramowania drukarki HP (zalecane) lub panelu sterowania drukarki.

- **Windows**: Podczas instalacji oprogramowania użyj kreatora faksu. Aby skonfigurować faks po zainstalowaniu oprogramowania, otwórz oprogramowanie drukarki HP (dwukrotnie kliknij ikonę z nazwą drukarki na pulpicie), przejdź na kartę **Fax** (Faks), a następnie wybierz opcję **Fax Setup Wizard** (Kreator konfiguracji faksu).
- **OS X** i **macOS**: Po zainstalowaniu oprogramowania użyj w programie HP Utility opcji Basic Fax Settings (Podstawowe ustawienia faksu).

• **Panel sterowania**: Dotknij opcji **Fax** (Faks) na ekranie głównym, a następnie dotknij opcji **Setup** (Konfiguracja). Dodatkowe informacje znajdują się na stronie internetowej **[www.hp.com/support/ojp7730](https://www.hp.com/support/ojp7730)**.

## **Więcej informacji**

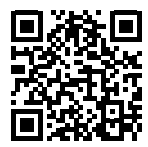

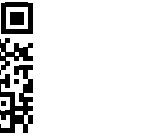

**Wsparcie dla produktu [www.hp.com/support/ojp7730](https://www.hp.com/support/ojp7730)**

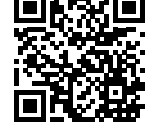

**Drukowanie mobilne HP**

**[www.hp.com/go/mobileprinting](https://www.hp.com/go/mobileprinting)** 

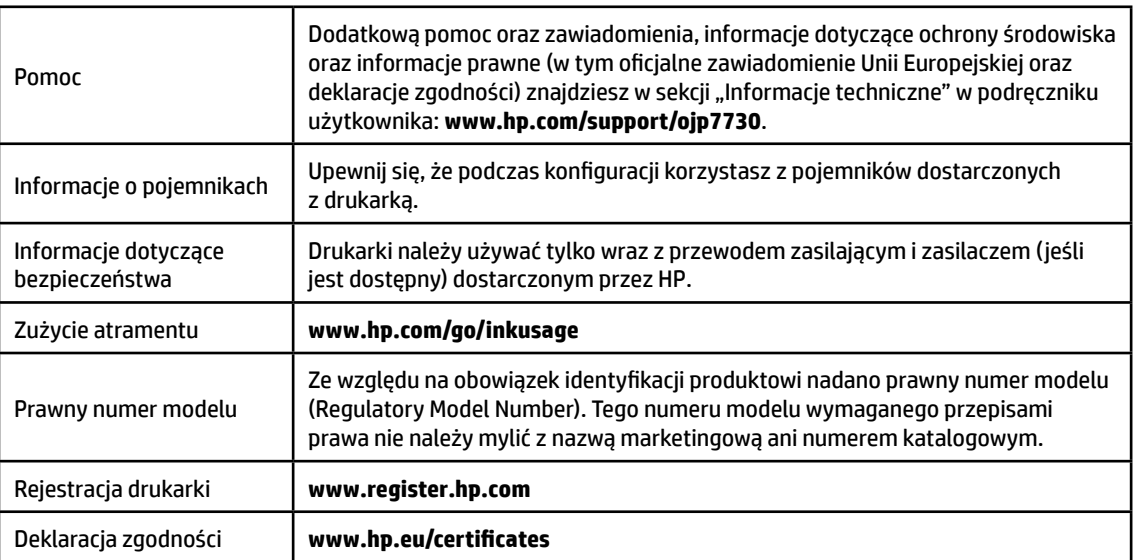

Microsoft i Windows są zastrzeżonymi znakami towarowymi lub znakami towarowymi firmy Microsoft Corporation w Stanach Zjednoczonych i/lub w innych krajach.

Mac, macOS i OS X są znakami towarowymi firmy Apple Inc. zarejestrowanymi w USA i innych krajach.

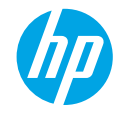

## **Başlangıç**

- **1.** Yazıcı kurulumuna başlamak için kurulum posterindeki yönergeleri izleyin.
- **2.** HP yazıcı yazılımını veya HP Smart uygulamasını indirip yüklemek ve yazıcıyı ağınıza bağlamak için **[123.hp.com/ojp7730](https://123.hp.com/ojp7730)** adresini ziyaret edin.

**Windows® kullanıcılarına yönelik not:** HP yazıcı yazılımı CD'sini de kullanabilirsiniz. Yazıcınız bir CD ile birlikte sunulmadıysa, **[www.support.hp.com](https://www.support.hp.com)** adresinden bir tane sipariş verebilirsiniz.

**3.** Bir hesap oluşturabilir veya yazıcınızı kaydedebilirsiniz.

## **Kablosuz bağlantı kurma**

Yazıcı kontrol panelindeki yönergeleri izleyerek ve HP yazıcı yazılımını veya HP Smart uygulamasını yükleyerek, yazıcınızı kablosuz ağa başarıyla bağlamış olmalısınız.

Daha fazla bilgi için HP Kablosuz Yazdırma Merkezi web sitesini (**[www.hp.com/go/wirelessprinting](https://www.hp.com/go/wirelessprinting)**) ziyaret edin.

### **Kablosuz sorunlarını çözme**

- **Yazıcı kontrol panelindeki mavi ışık yanmıyorsa, kablosuz özelliği kapalı olabilir.**
- **Mavi ışık yanıp sönüyorsa, yazıcı ağa bağlı değil demektir.**

Kablosuz bağlantı oluşturmak için Kablosuz Kurulum Sihirbazı'nı kullanın.

#### **Kablosuz bağlantıyı açmak veya kablosuz kurulum sihirbazını kullanmak için**

- **1.** Yazıcı kontrol paneli ekranında, ekranın üst kısmındaki sekmeye dokunarak veya aşağı çekerek Pano'yu açın ve ardından  $\langle \cdot, \cdot \rangle$  (Kablosuz) simgesine ve  $\bigodot$  (Ayarlar) simgesine dokunun.
- **2. Kablosuz Ayarları**'na dokunun ve ardından aşağıdakilerden birini yapın:
	- Açmak için **Kablosuz**'a dokunun.
	- **Kablosuz Kurulum Sihirbazı**'na veya **Wi-Fi Korumalı Kurulum**'a dokunduktan sonra bir kablosuz bağlantı oluşturmak için ekrandaki yönergeleri izleyin.

**İpucu**: Daha fazla bilgi için **[www.hp.com/go/wifihelp](https://www.hp.com/go/wifihelp)** adresini ziyaret edin.

**Not**: Windows çalıştıran bir bilgisayar kullanıyorsanız, sorun giderme için HP Print and Scan Doctor aracını kullanabilirsiniz. Bu aracı, **[www.hp.com/go/tools](https://www.hp.com/go/tools)** adresinden indirebilirsiniz.

### **Yazıcıya yönlendirici (Wi-Fi Direct) olmadan kablosuz bağlanma**

Wi-Fi Direct ile, bilgisayarınızı veya mobil aygıtınızı (akıllı telefon veya tablet gibi) mevcut bir kablosuz ağa bağlanmadan kablosuz olarak doğrudan bir yazıcıya bağlayabilirsiniz.

**Not**: Wi-Fi Direct'i kullanmak için bilgisayarınızda veya mobil aygıtınızda HP yazılımının kurulu olması gerekebilir. Daha fazla bilgi için **[123.hp.com/ojp7730](https://123.hp.com/ojp7730)** adresini ziyaret edin.

**İpucu**: Wi-Fi Direct ile yazdırmayı öğrenmek için Wi-Fi Direct Yazdırma web sitesini (**[www.hp.com/go/wifidirectprinting](https://www.hp.com/go/wifidirectprinting)**) ziyaret edin.

### **USB bağlantısını kablosuz ağ bağlantısına dönüştürme**

Daha fazla bilgi: **[www.hp.com/go/usbtowifi](https://www.hp.com/go/usbtowifi)**.

## **Faksı kurma**

Faksı, HP yazıcı yazılımını kullanarak (önerilir) veya yazıcı kontrol panelinden kurabilirsiniz.

- **Windows**: Yazılım kurulumu sırasında Faks Sihirbazı'nı kullanın. Yazılım kurulumundan sonra kurmak için (masaüstündeki yazıcının adına sahip simgeye çift tıklayarak) HP yazıcı yazılımını açın, **Faks** sekmesine gidin ve ardından **Faks Kurulum Sihirbazı** öğesini seçin.
- **OS X** ve **macOS**: Yazıcı kurulumundan sonra HP Utility aracından Temel Faks Ayarları seçeneğini kullanın.
- **Kontrol paneli**: Giriş ekranından **Faks** öğesine dokunun ve ardından **Kurulum** öğesine dokunun.

Daha fazla bilgi için **[www.hp.com/support/ojp7730](https://www.hp.com/support/ojp7730)** adresine gidin.

## **Daha fazla bilgi**

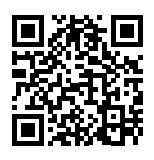

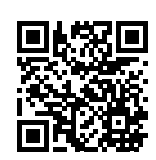

**Ürün desteği**

**[www.hp.com/support/ojp7730](https://www.hp.com/support/ojp7730)**

**HP mobil baskı**

|  |  |  |  | www.hp.com/go/mobileprinting |
|--|--|--|--|------------------------------|
|--|--|--|--|------------------------------|

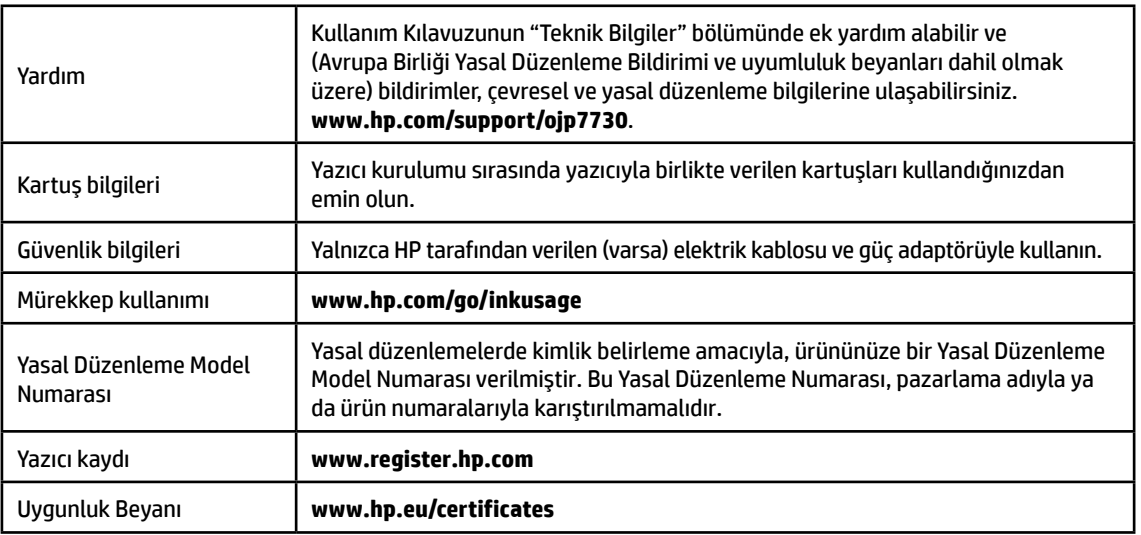

Microsoft ve Windows, Microsoft Corporation'ın ABD'de veya diğer ülkelerdeki tescilli ticari markaları veya ticari markalarıdır. Mac, macOS ve OS X, Apple Inc.'nin ABD ve diğer ülkelerdeki tescilli ticari markalarıdır.

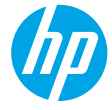

### **Начало работы**

- **1.** Следуйте инструкциям по настройке принтера в брошюре по установке.
- **2.** Перейдите на сайт **[123.hp.com/ojp7730](https://123.hp.com/ojp7730)**, чтобы загрузить и установить ПО HP для настройки принтера или приложение HP Smart, и подключите принтер к сети.

**Примечание для пользователей Windows®.** Программное обеспечение принтера HP можно установить с компакт-диска. Если компакт-диск не входит в комплект поставки принтера, его можно заказать на веб-сайте **[www.support.hp.com](https://www.support.hp.com)**.

**3.** Создайте учетную запись или зарегистрируйте принтер.

### **Настройка беспроводного соединения**

Подключение принтера к беспроводной сети не вызовет затруднений, если следовать инструкциям на панели управления принтера и установить ПО принтера HP или приложение HP Smart.

Дополнительную информацию см. на сайте центра беспроводной печати HP (**[www.hp.com/go/wirelessprinting](https://www.hp.com/go/wirelessprinting)**).

#### **Устранение неисправностей беспроводного подключения**

- **Если синий индикатор на панели управления принтера не горит, возможно, беспроводная сеть отключена.**
- **Если синий индикатор мигает, принтер не подключен к беспроводной сети.**

Используйте мастер настройки беспроводной связи, чтобы установить беспроводное соединение.

**Чтобы включить беспроводное подключение или использовать мастер настройки беспроводной связи, выполните следующие действия.**

- **1.** Чтобы открыть панель управления, нажмите или потяните вниз вкладку в верхней части панели управления принтера. Затем нажмите  $\langle \cdot, \cdot \rangle$  (Беспроводная связь) и выберите  $\bigcirc$  (Параметры).
- **2.** Нажмите **Параметры беспроводного соединения** и выполните одно из следующих действий.
	- Коснитесь элемента **Беспроводное подключение**, чтобы включить эту функцию.
	- Нажмите **Мастер настройки беспроводной связи** или **Защищенная установка беспроводной сети** и следуйте инструкциям на экране, чтобы установить беспроводное соединение.

**Совет**. Дополнительную информацию см. на веб-сайте **[www.hp.com/go/wifihelp](https://www.hp.com/go/wifihelp)**.

**Примечание**. В ОС Windows для устранения неполадок можно использовать инструмент HP Print and Scan Doctor. Он доступен для загрузки на веб-сайте **[www.hp.com/go/tools](https://www.hp.com/go/tools)**.

#### **Беспроводное подключение к принтеру без использования маршрутизатора (Wi-Fi Direct)**

Функция Wi-Fi Direct позволяет подключить компьютер или мобильное устройство (например, смартфон или планшет) напрямую к принтеру без подключения к существующей беспроводной сети.

**Примечание**. Для использования Wi-Fi Direct необходимо установить ПО HP на компьютере или мобильном устройстве. Подробную информацию см. на веб-сайте **[123.hp.com/ojp7730](https://123.hp.com/ojp7730)**.

**Совет**. Подробную информацию о технологии Wi-Fi Direct см. на странице Wi-Fi Direct (**[www.hp.com/go/wifidirectprinting](https://www.hp.com/go/wifidirectprinting)**).

### **Переключение с USB-соединения на беспроводную сеть**

Подробнее: **[www.hp.com/go/usbtowifi](https://www.hp.com/go/usbtowifi)**.

## **Настройка факса**

Настроить факс можно с помощью ПО принтера HP (рекомендуется) или панели управления принтера.

- **Windows**: используйте мастер настройки факсов во время установки ПО. Чтобы настроить факс после установки ПО, откройте ПО принтера HP, дважды щелкнув значок с его именем на рабочем столе, затем перейдите на вкладку **Факс** и выберите **Мастер настройки факса**.
- **OS X** и **macOS**: после установки ПО используйте базовые настройки факса в HP Utility.
- **Панель управления**: нажмите **Факс** на главном экране и выберите **Настройка**.

Подробную информацию см. на веб-сайте **[www.hp.com/support/ojp7730](https://www.hp.com/support/ojp7730)**.

### **Дополнительная информация**

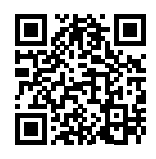

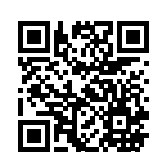

**Поддержка продукта**

**[www.hp.com/support/ojp7730](https://www.hp.com/support/ojp7730)**

**Мобильная печать HP**

#### **[www.hp.com/go/mobileprinting](https://www.hp.com/go/mobileprinting)**

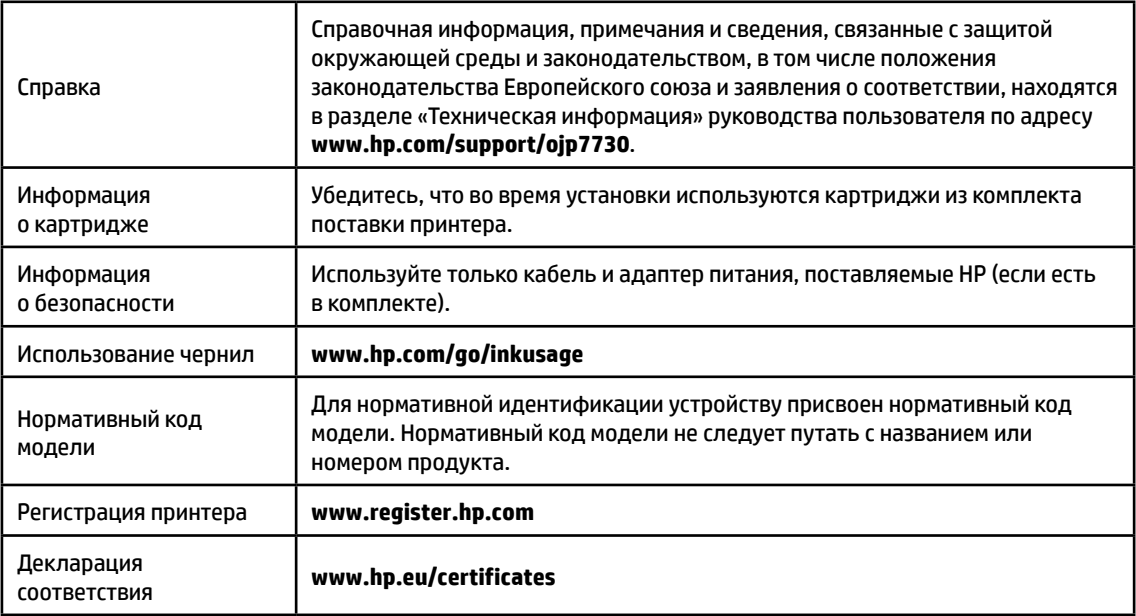

Microsoft и Windows — товарные знаки или зарегистрированные товарные знаки корпорации Microsoft в США и (или) других странах. Mac, macOS и OS X — товарные знаки корпорации Apple, зарегистрированные в США и других странах.

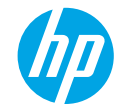

### **Початок роботи**

- **1.** Виконайте вказівки, наведені в короткому посібнику з налаштування, щоб підготувати принтер до роботи.
- **2.** Перейдіть на веб-сайт **[123.hp.com/ojp7730](https://123.hp.com/ojp7730)**, щоб завантажити та встановити програмне забезпечення для принтера HP або програму HP Smart, та під'єднайте принтер до мережі.

**Примітка для користувачів Windows®.** Також ви можете використовувати програмне забезпечення для принтера HP з CD-диска. Якщо CD-диск не постачається в комплекті з принтером, його можна замовити на сайті **[www.support.hp.com](https://www.support.hp.com)**.

**3.** Створіть обліковий запис або зареєструйте принтер.

### **Налаштування бездротового підключення**

Щоб підключити принтер до бездротової мережі, установіть програмне забезпечення для принтера HP або програму HP Smart і дотримуйтеся вказівок на панелі керування.

Додаткову інформацію див. у Центрі бездротового друку HP (**[www.hp.com/go/wirelessprinting](https://www.hp.com/go/wirelessprinting)**).

#### **Вирішення проблем із бездротовим зв'язком**

- **Якщо синій індикатор на панелі керування принтера не світиться, можливо, функцію бездротового зв'язку не ввімкнено.**
- **Якщо синій індикатор блимає, принтер не підключений до мережі.** Установіть бездротове підключення за допомогою майстра налаштування бездротового зв'язку.

#### **Увімкнення функції бездротового зв'язку або використання майстра налаштування бездротового зв'язку**

- **1.** На дисплеї панелі керування принтера торкніться вкладки в верхній частині екрана або проведіть по ній униз, щоб відкрити інформаційну панель, торкніться піктограми (р) (Бездротовий зв'язок), а потім —  $\bullet$ (Налаштування).
- **2.** Торкніться пункту **Wireless Settings** (Налаштування бездротового зв'язку), а потім виконайте одну з наведених далі дій.
	- Торкніться пункту **Wireless** (Бездротовий зв'язок), щоб увімкнути відповідний модуль.
	- Торкніться пункту **Wireless Setup Wizard** (Майстер налаштування бездротового зв'язку) або **Wi-Fi Protected Setup** (Налаштування захищеного з'єднання Wi-Fi) і дотримуйтеся вказівок на екрані, щоб установити бездротове підключення.

**Порада.** Щоб отримати додаткові відомості, перейдіть на сторінку **[www.hp.com/go/wifihelp](https://www.hp.com/go/wifihelp)**.

**Примітка.** Користувачі ОС Windows можуть усувати помилки в роботі принтера за допомогою інструмента HP Print and Scan Doctor. Завантажити цей інструмент можна на веб-сайті **[www.hp.com/go/tools](https://www.hp.com/go/tools)**.

#### **Установлення бездротового підключення до принтера без маршрутизатора (Wi-Fi Direct)**

За допомогою Wi-Fi Direct можна можна встановлювати бездротове підключення з комп'ютера або мобільного пристрою (наприклад, зі смартфона чи планшета) безпосередньо до принтера — без підключення до наявної бездротової мережі.

**Примітка.** Для використання інструмента Wi-Fi Direct потрібно встановити на комп'ютері або мобільному пристрої програмне забезпечення HP. Додаткову інформацію можна знайти на веб-сайті **[123.hp.com/ojp7730](https://123.hp.com/ojp7730)**.

**Порада.** Щоб отримати докладнішу інформацію щодо друку за допомогою Wi-Fi Direct, завітайте на веб-сайт друку через Wi-Fi Direct (**[www.hp.com/go/wifidirectprinting](https://www.hp.com/go/wifidirectprinting)**).

#### **Зміна USB-підключення на бездротове підключення**

Докладні відомості: **[www.hp.com/go/usbtowifi](https://www.hp.com/go/usbtowifi)**.

### **Налаштування факсу**

Факс можна налаштувати за допомогою програмного забезпечення для принтера HP (рекомендовано) або панелі керування принтера.

- **Windows.** Скористайтеся майстром налаштування факсу під час установлення програмного забезпечення. Щоб виконати налаштування, коли програмне забезпечення для принтера вже встановлено, відкрийте програмне забезпечення HP (двічі натисніть на значок із назвою принтера на робочому столі), перейдіть на вкладку **Факс** і виберіть пункт **Майстер налаштування факсу**.
- **OS X** і **macOS.** Після встановлення програмного забезпечення перейдіть до HP Utility та виберіть пункт «Основні налаштування факсу».
- **Панель керування.** На головному екрані торкніться кнопки **Fax** (Факс), а потім виберіть **Setup** (Налаштування). Додаткову інформацію можна знайти на сторінці **[www.hp.com/support/ojp7730](https://www.hp.com/support/ojp7730)**.

### **Докладні відомості**

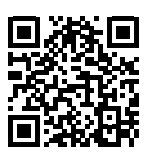

**Служба технічної підтримки [www.hp.com/support/ojp7730](https://www.hp.com/support/ojp7730)**

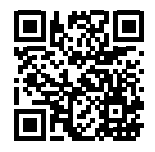

**Технологія друку з мобільних приладів від HP [www.hp.com/go/mobileprinting](https://www.hp.com/go/mobileprinting)**

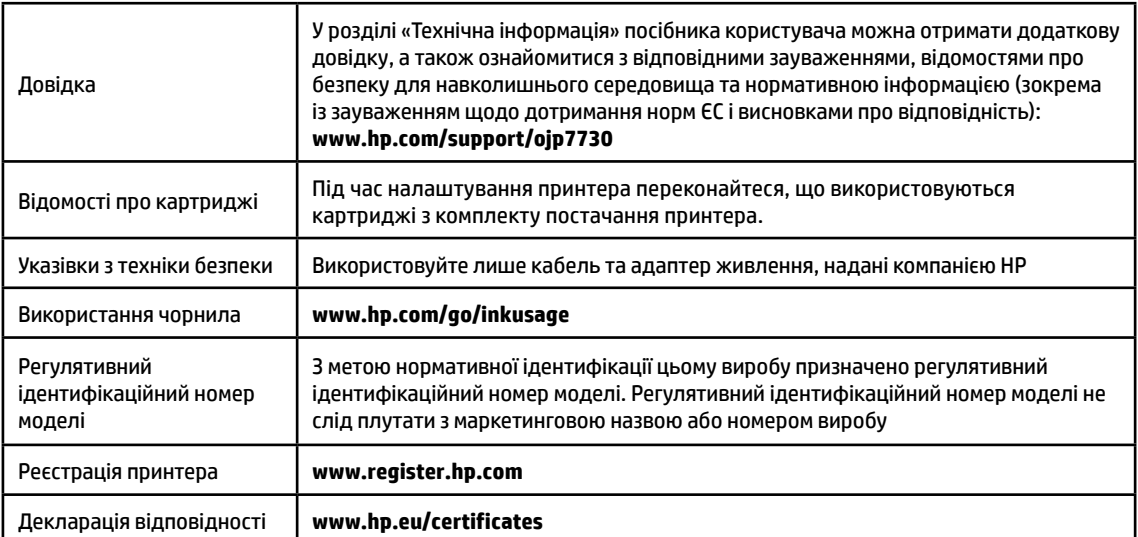

Microsoft і Windows є зареєстрованими торговельними марками чи торговельними марками корпорації Microsoft у США та/або інших країнах. Mac, macOS і OS X є торговельними марками корпорації Apple Inc., зареєстрованими в США та інших країнах.

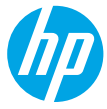

### **Жұмысты бастау**

- **1.** Принтер орнатуды бастау үшін орнату флаеріндегі нұсқауларды орындаңыз.
- **2.** HP принтерінің бағдарламалық құралын немесе HP Smart қолданбасын жүктеп, орнату үшін **[123.hp.com/ojp7730](https://123.hp.com/ojp7730)** веб-сайтына кіріп, принтерді желіге қосыңыз.

**Windows® пайдаланушыларына ескертпе:** Сондай-ақ, HP принтерінің бағдарламалық құралының CD дискісін пайдалануға болады. Принтердің CD дискісі болмаса, ықшам дискіге **[www.support.hp.com](https://www.support.hp.com)** сайтында тапсырыс беруге болады.

**3.** Тіркелгіні жасаңыз немесе принтерді тіркеңіз.

### **Сымсыз байланысты орнату**

Принтердің басқару тақтасындағы нұсқауларды орындап, HP принтер бағдарламалық құралын немесе HP Smart қолданбасын орнату арқылы принтер сымсыз желіге сәтті қосылуы керек.

Қосымша ақпарат алу үшін HP сымсыз басып шығару веб-сайтына кіріңіз (**[www.hp.com/go/wirelessprinting](https://www.hp.com/go/wirelessprinting)**).

#### **Сымсыз байланыс ақауларын шешу**

- **Принтердің басқару тақтасындағы көк шам жанып тұрмаса, сымсыз байланыс өшірілген болуы мүмкін.**
- **Егер көк шам жыпылықтаса, принтер желіге қосылмаған.**

Сымсыз байланыс орнату үшін Сымсыз байланыс орнату шеберін пайдаланыңыз.

- **Сымсыз байланысты қосу немесе сымсыз байланыс орнату шеберін пайдалану.**
- **1.** Құралдар тақтасын ашу үшін принтердің басқару тақтасындағы экранның жоғарғы жағында қойындыны түртіп немесе төмен сырғытып,  $(\phi)$  (Wireless (Сымсыз)) түймесін түртіңіз, содан соң  $\bigcirc$  (Settings (Параметрлер)) түймесін түртіңіз.
- **2. Wireless Settings** (Сымсыз байланыс параметрлері) түймесін, содан соң Wireless (Сымсыз) белгішесін түртіңіз.
	- Оны қосу үшін **Wireless** (Сымсыз байланыс) түймесін түртіңіз.
	- **Wireless Setup Wizard** (Сымсыз байланыс орнату шебері) немесе **Wi-Fi Protected Setup** (Wi-Fi қорғалған реттеуі) түймесін түртіп, сымсыз байланыс жасау үшін экрандық нұсқауларды орындаңыз.

**Кеңес**: Қосымша анықтама алу үшін **[www.hp.com/go/wifihelp](https://www.hp.com/go/wifihelp)** бетіне кіріңіз.

**Ескертпе**: Windows операциялық жүйесі орнатылған компьютерді пайдаланып жатсаңыз, ақаулықтарды жою үшін HP Print and Scan Doctor құралын пайдалануға болады. Бұл құралды **[www.hp.com/go/tools](https://www.hp.com/go/tools)** бетінен жүктеңіз.

### **Принтерді маршрутизаторсыз сымсыз пайдалану (Wi-Fi Direct)**

Wi-Fi Direct мүмкіндігін компьютерді немесе мобильді құрылғыны (мысалы, смартфон немесе планшет) принтерге сымсыз (сыртқы сымсыз желісі қоспай) қосуға болады.

**Ескертпе**: Wi-Fi Direct мүмкіндігін пайдалану үшін компьютерге немесе мобильді құрылғыға орнатылған HP бағдарламалық құралы қажет болуы мүмкін. Қосымша ақпаратты **[123.hp.com/ojp7730](https://123.hp.com/ojp7730)** веб-сайтынан қараңыз.

**Кеңес**: Wi-Fi Direct мүмкіндігі арқылы басып шығару туралы қосымша ақпарат алу үшін Wi-Fi Direct арқылы басып шығару веб-сайтына (**[www.hp.com/go/wifidirectprinting](https://www.hp.com/go/wifidirectprinting)**) кіріңіз.

#### **USB байланысынан сымсыз байланысқа ауыстыру**

Қосымша мәліметтер алу: **[www.hp.com/go/usbtowifi](https://www.hp.com/go/usbtowifi)**.

### **Факсты орнату**

Факсты HP принтер бағдарламалық құралын пайдаланып (ұсынылады) немесе принтердің басқару тақтасынан реттеуге болады.

- **Windows**: Бағдарламалық құралды орнату кезінде факс шеберін пайдаланыңыз. Бағдарламалық құралды орнатудан кейін реттеу үшін HP принтер бағдарламалық құралын ашыңыз (жұмыс үстелінде принтер атауы бар белгішені екі рет басыңыз), **Fax** (Факс) қойындысына өтіңіз, содан кейін **Fax Setup Wizard** (Факсты реттеу шебері) қолданбасын таңдаңыз.
- **OS X** және **macOS**: Бағдарламалық құралды орнатудан кейін, HP қызметтік бағдарламалары бөлімінен Негізгі факс параметрлерін мүмкіндігін пайдаланыңыз.
- **Control panel** (Басқару тақтасы): Басты экранда **Fax** (Факс) тармағын түртіңіз, содан кейін **Setup** (Реттеу) пәрменін түртіңіз.

Қосымша ақпарат алу үшін **[www.hp.com/support/ojp7730](https://www.hp.com/support/ojp7730)** бетіне кіріңіз.

### **Қосымша мәліметтер алу**

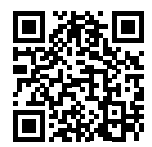

**Өнімді қолдау**

**[www.hp.com/support/ojp7730](https://www.hp.com/support/ojp7730)**

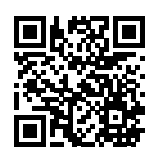

**HP мобильді басып шығару [www.hp.com/go/mobileprinting](https://www.hp.com/go/mobileprinting)** 

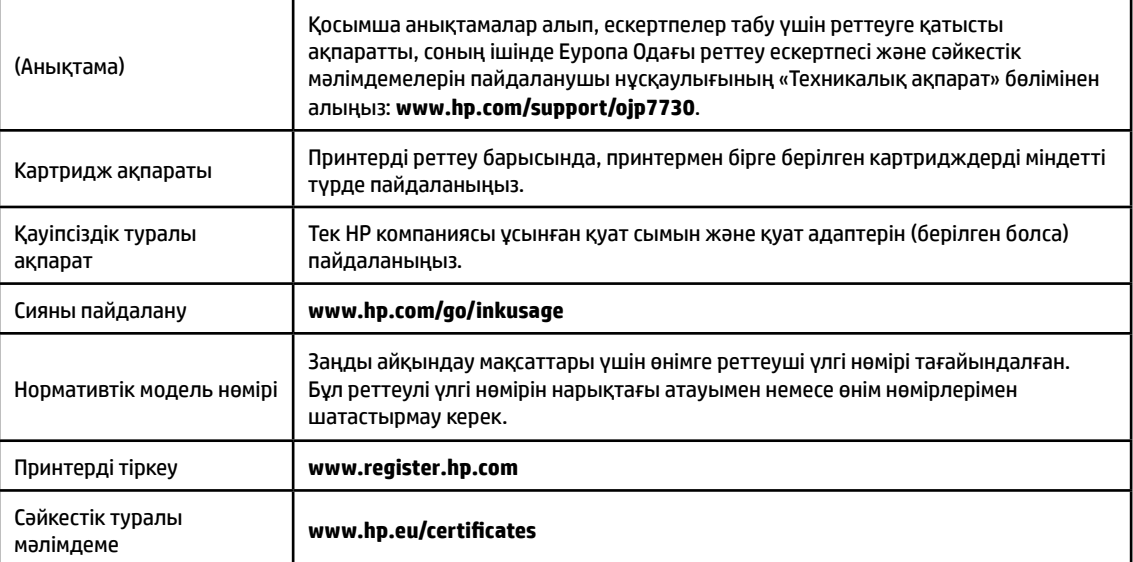

Microsoft және Windows — АҚШ және/немесе басқа елдердегі Microsoft корпорациясының тіркелген сауда белгілері немесе сауда белгілері. Mac, macOS және OS АҚШ және басқа да елдерде тіркелген Apple Inc. компаниясының сауда белгісі болып табылады.

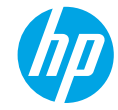

### **Първи стъпки**

- **1.** Следвайте инструкциите в листовката за настройка, за да започнете настройката на принтера.
- **2.** Посетете **[123.hp.com/ojp7730](https://123.hp.com/ojp7730)**, за да изтеглите и инсталирате софтуера за принтер на HP или приложението HP Smart, след което свържете принтера към мрежата си.

**Бележка за потребители на Windows®:** Можете също да използвате CD диска със софтуера на принтера на HP. Ако принтерът ви не е снабден с компактдиск, можете да си поръчате от **[www.support.hp.com](https://www.support.hp.com)**.

**3.** Създаване на акаунт или регистрация на принтера.

### **Настройка на безжична връзка**

Ако сте следвали инструкциите на контролния панел на принтера и сте инсталирали софтуера на принтера на HP или приложението HP Smart, би трябвало да сте свързали успешно принтера към безжичната мрежа. За повече информация посетете центъра за безжичен печат на HP (**[www.hp.com/go/wirelessprinting](https://www.hp.com/go/wirelessprinting)**).

### **Разрешаване на проблеми с безжичната връзка**

- **Ако синият индикатор на контролния панел на принтера не свети, е възможно безжичната връзка да е изключена.**
- **Ако синият индикатор мига, принтерът не е свързан към мрежа.**

Използвайте съветника за безжична настройка, за да установите безжична връзка.

#### **За да включите безжичната връзка или да използвате съветника за настройка на безжична връзка**

- **1.** От дисплея на контролния панел на принтера натиснете или плъзнете надолу раздела в горната част на екрана, за да отворите Таблото, натиснете (†) (Безжична връзка), след което натиснете  $\bullet$ (Настройки).
- **2.** Докоснете **Wireless Settings** (Безжични настройки), след което направете едно от следните:
	- Докоснете **Wireless** (Безжична връзка), за да я включите.
	- Докоснете **Wireless Setup Wizard** (Съветник за настройка на безжична връзка) или **Wi-Fi Protected Setup** (Защитена настройка на Wi-Fi), след което следвайте инструкциите върху екрана, за да осъществите безжична връзка.

#### **Съвет**: За повече помощ посетете **[www.hp.com/go/wifihelp](https://www.hp.com/go/wifihelp)**.

**Забележка**: Ако използвате компютър с операционна система Windows, можете да използвате HP Print и инструмента за отстраняване на неизправности Scan Doctor. Свалете този инструмент от **[www.hp.com/go/tools](https://www.hp.com/go/tools)**.

#### **Използване на принтера по безжичен път и без маршрутизатор (Wi-Fi Direct)**

С Wi-Fi Direct можете да свържете компютър или мобилно устройство (като смартфон или таблет) директно към принтера безжично – без да осъществявате връзка към съществуваща безжична мрежа.

**Забележка**: За да използвате Wi-Fi Direct, може да е нужно на компютъра или мобилното устройство да имате инсталиран софтуер на HP. За повече информация посетете **[123.hp.com/ojp7730](https://123.hp.com/ojp7730)**.

**Съвет**: За да научите как да печатате с Wi-Fi Direct, посетете уеб сайта за печат с Wi-Fi Direct (**[www.hp.com/go/wifidirectprinting](https://www.hp.com/go/wifidirectprinting)**).

#### **Преобразуване на USB връзка към безжична мрежова връзка**

Научете повече: **[www.hp.com/go/usbtowifi](https://www.hp.com/go/usbtowifi)**.

## **Настройка на факса**

Можете да настроите факса с помощта на софтуера на HP принтера (препоръчително) или от контролния панел на принтера.

- **Windows**: Използвайте Fax Wizard (Съветник за факс) при инсталирането на софтуер. За настройване след инсталирането на софтуер, отворете софтуера на HP принтера (щракнете два пъти върху иконата с името на принтера на работния плот), отидете на раздел **Fax** (Факс), след което изберете **Fax Setup Wizard** (Съветник за настройка на факс).
- **OS X** и **macOS**: След инсталацията на софтуера, използвайте Basic Fax Settings (Основни настройки на факса) от HP Utility.
- **Контролен панел**: Докоснете **Fax** (Факс) на Началния екран, след което докоснете **Setup** (Настройка).

За повече информация посетете **[www.hp.com/support/ojp7730](https://www.hp.com/support/ojp7730)**.

### **Научете повече**

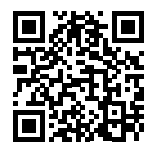

**Поддръжка на продукта [www.hp.com/support/ojp7730](https://www.hp.com/support/ojp7730)**

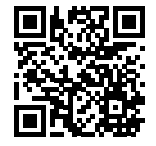

**Мобилен печат на HP**

#### **[www.hp.com/go/mobileprinting](https://www.hp.com/go/mobileprinting)**

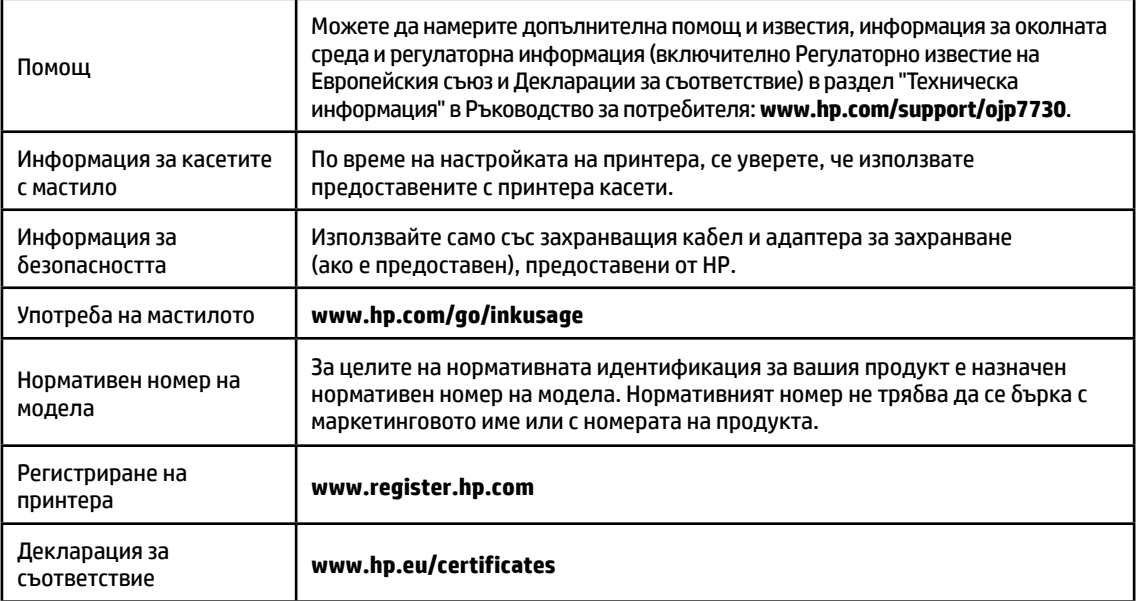

Microsoft и Windows са регистрирани търговски марки или търговски марки на Microsoft Corporation в САЩ и/или в други държави. Mac, macOS и OS X са търговски марки на Apple Inc., регистрирани в САЩ и други държави.

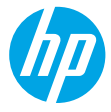

## **Početak rada**

- **1.** Slijedite upute navedene u letku za početak rada da biste počeli postavljati pisač.
- **2.** Posjetite **[123.hp.com/ojp7730](https://123.hp.com/ojp7730)** da biste preuzeli i instalirali HP-ov softver za pisač ili aplikaciju HP Smart, a zatim povežite pisač s mrežom.

**Napomena za korisnike operacijskog sustava Windows®:** možete koristiti i CD s HP-ovim softverom za pisač. Ako uz pisač nije isporučen CD, možete ga naručiti na web-mjestu **[www.support.hp.com](https://www.support.hp.com)**.

**3.** Stvorite račun ili registrirajte pisač.

## **Uspostavljanje bežične veze**

Ako ste pravilno slijedili upute na upravljačkoj ploči pisača i instalirali softver za HP-ov pisač ili aplikaciju HP Smart, pisač bi sada trebao biti uspješno povezan s bežičnom mrežom.

Dodatne informacije potražite na HP-ovu web-mjestu za mobilni ispis (**[www.hp.com/go/wirelessprinting](https://www.hp.com/go/wirelessprinting)**).

### **Rješavanje problema s bežičnom mrežom**

- **Ako plava žaruljica na upravljačkoj ploči pisača ne svijetli, bežična je veza možda isključena.**
- **Ako plava žaruljica trepti, pisač nije povezan s mrežom.**

Bežičnu vezu uspostavite pomoću čarobnjaka za bežično povezivanje.

#### **Uključivanje bežične veze ili korištenje čarobnjaka za postavljanje bežične veze**

- **1.** Na zaslonu upravljačke ploče pisača dodirnite ili povucite karticu pri vrhu zaslona prema dolje da biste otvorili nadzornu ploču, zatim dodirnite (p) (Bežično), a potom  $\bullet$  (Postavke).
- **2.** Dodirnite **Wireless Settings** (Postavke bežične veze), a zatim učinite jedno od sljedećeg:
	- Dodirnite **Wireless** (Bežična veza) da biste je uključili.
	- Dodirnite **Wireless Setup Wizard** (Čarobnjak za postavljanje bežične veze) ili **Wi-Fi Protected Setup**, a zatim slijedite upute na zaslonu da biste uspostavili bežičnu vezu.

**Savjet**: dodatne informacije potražite na web-mjestu **[www.hp.com/go/wifihelp](https://www.hp.com/go/wifihelp)**.

**Napomena**: ako koristite računalo sa sustavom Windows, kao pomoć pri otklanjanju poteškoća možete upotrijebiti HP-ov alat Print and Scan Doctor. Da biste taj alat preuzeli, idite na **[www.hp.com/go/tools](https://www.hp.com/go/tools)**.

### **Bežično korištenje pisača bez usmjerivača (Wi-Fi Direct)**

Uz Wi-Fi Direct možete računalo ili mobilni uređaj (npr. pametni telefon ili tablet-računalo) bežično povezati izravno s pisačem, a da se pritom ne morate povezati s postojećom bežičnom mrežom.

**Napomena**: da biste koristili Wi-Fi Direct, možda ćete morati instalirati HP-ov softver na računalo ili mobilni uređaj. Dodatne informacije potražite na adresi **[123.hp.com/ojp7730](https://123.hp.com/ojp7730)**.

**Savjet**: da biste saznali kako ispisivati pomoću značajke Wi-Fi Direct, posjetite web-mjesto za ispis putem značajke Wi-Fi Direct (**[www.hp.com/go/wifidirectprinting](https://www.hp.com/go/wifidirectprinting)**).

### **Prijelaz s USB veze na bežičnu vezu**

Saznajte više: **[www.hp.com/go/usbtowifi](https://www.hp.com/go/usbtowifi)**.

## **Postavljanje faksa**

Faks možete postaviti pomoću HP-ova softvera za pisač (preporučeno) ili upravljačke ploče pisača.

- **Windows**: tijekom instalacije softvera koristite čarobnjak za faks. Da biste ga postavili nakon instalacije softvera, otvorite HP-ov softver za pisač (na radnoj površini dvokliknite ikonu s nazivom pisača), otvorite karticu **Fax** (Faks), a zatim odaberite **Fax Setup Wizard** (Čarobnjak za postavljanje faksa).
- **OS X** i **macOS**: nakon instalacije softvera koristite osnovne postavke faksa u programu HP Utility.
- **Upravljačka ploča**: na početnom zaslonu dodirnite **Fax** (Faks), a zatim **Setup** (Postavljanje).

Više informacija naći ćete na adresi **[www.hp.com/support/ojp7730](https://www.hp.com/support/ojp7730)**.

## **Dodatne informacije**

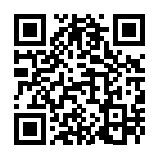

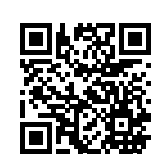

**Podrška za uređaj**

**[www.hp.com/support/ojp7730](https://www.hp.com/support/ojp7730)**

**HP-ov mobilni ispis**

#### **[www.hp.com/go/mobileprinting](https://www.hp.com/go/mobileprinting)**

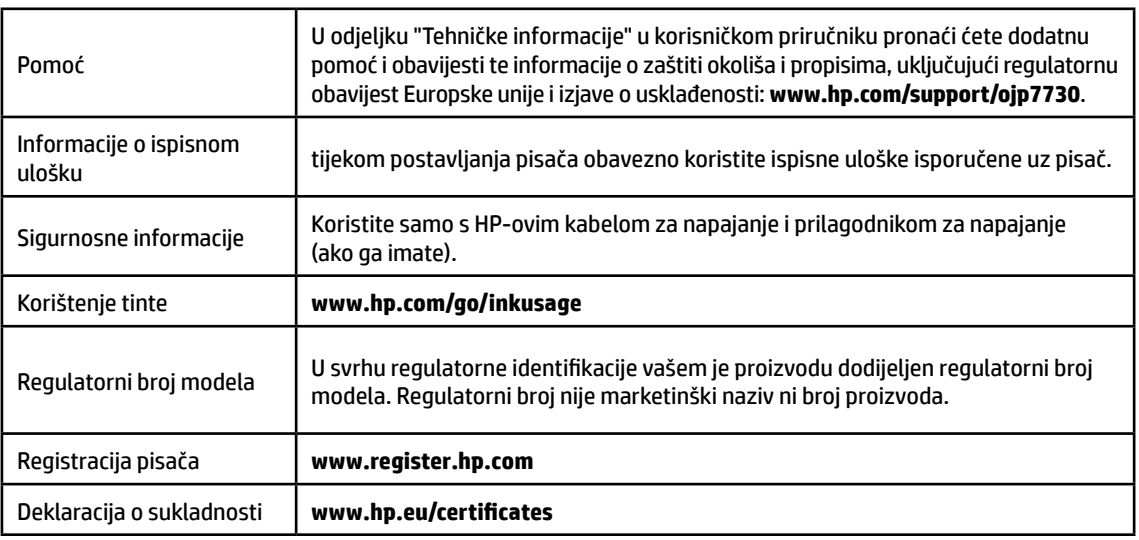

Microsoft i Windows registrirani su zaštitni znaci ili zaštitni znaci tvrtke Microsoft Corporation u SAD-u i/ili drugim državama. Mac, macOS i OS X zaštitni su znaci tvrtke Apple Inc. registrirani u SAD-u i drugim državama.

## **Začínáme**

- **1.** Při instalaci a nastavení tiskárny postupujte podle pokynů na instalačním letáku.
- **2.** Přejděte na stránku **[123.hp.com/ojp7730](https://123.hp.com/ojp7730)**, stáhněte si a nainstalujte software tiskárny HP nebo aplikaci HP Smart a tiskárnu připojte k síti.

**Poznámka pro uživatele systému Windows®:** Můžete také použít disk CD se softwarem tiskárny HP. Pokud k vaší tiskárně nebyl přiložen disk CD, můžete si jej objednat na stránce **[www.support.hp.com](https://www.support.hp.com)**.

**3.** Vytvořte si účet nebo registrujte tiskárnu.

## **Nastavení bezdrátového připojení**

Pokud jste postupovali podle pokynů na ovládacím panelu tiskárny a nainstalovali software tiskárny HP, tiskárna by se měla úspěšně připojit k bezdrátové síti.

Více informací naleznete na stránce HP Wireless Printing Center (**[www.hp.com/go/wirelessprinting](https://www.hp.com/go/wirelessprinting)**).

### **Řešení problémů s bezdrátovou sítí**

- **Pokud modrá kontrolka na ovládacím panelu tiskárny nesvítí, funkce bezdrátového připojení možná není zapnuta.**
- **Pokud modrá kontrolka bliká, tiskárna není připojena k síti.**

Vytvořte bezdrátové připojení pomocí průvodce nastavením bezdrátového připojení.

### **Zapnutí bezdrátového připojení nebo použití průvodce nastavením bezdrátového připojení**

- **1.** Na ovládacím panelu tiskárny stisknutím nebo stažením dolů lišty v horní části obrazovky otevřete panel nástrojů, stiskněte ikonu ( $\psi$ ) (Bezdrátové připojení) a potom stiskněte  $\bullet$  (Nastavení).
- **2.** Vyberte možnost **Nastavení bezdrátového připojení** a potom proveďte jeden z těchto kroků:
	- Klepnutím na položku **Bezdrátové připojení** tuto funkci zapněte.
	- Vyberte **Průvodce nastavením bezdrátového připojení** nebo **Wi-Fi Protected Setup** a potom podle pokynů na obrazovce vytvořte bezdrátové připojení.

### **Tip**: Nápovědu naleznete na stránce **[www.hp.com/go/wifihelp](https://www.hp.com/go/wifihelp)**.

**Poznámka**: Pokud používáte počítač se systémem Windows, pro řešení problémů můžete použít nástroj HP Print and Scan Doctor. Tento nástroj je ke stažení na stránce **[www.hp.com/go/tools](https://www.hp.com/go/tools)**.

### **Používání tiskárny bezdrátově bez směrovače (Wi-Fi Direct)**

Pomocí funkce Wi-Fi Direct můžete připojit počítač nebo mobilní zařízení (například smartphone nebo tablet) bezdrátově přímo k tiskárně – bez připojení ke stávající bezdrátové síti.

**Poznámka**: Chcete-li použít funkci Wi-Fi Direct, možná budete muset na počítač nebo mobilní zařízení nainstalovat software HP. Více informací naleznete na stránce **[123.hp.com/ojp7730](https://123.hp.com/ojp7730)**.

**Tip**: Bližší informace o funkci Wi-Fi Direct naleznete na stránce Wi-Fi Direct Printing (**[www.hp.com/go/wifidirectprinting](https://www.hp.com/go/wifidirectprinting)**).

### **Přechod od připojení USB k bezdrátovému připojení**

Více informací: **[www.hp.com/go/usbtowifi](https://www.hp.com/go/usbtowifi)**.

### **Nastavení faxu**

Fax můžete nastavit pomocí softwaru tiskárny HP (doporučeno) nebo na ovládacím panelu tiskárny.

- **Windows**: Průvodce instalací faxu vám pomůže s instalací softwaru. Po instalaci softwaru proveďte nastavení otevřete software tiskárny HP (dvojím kliknutím na ikonu s názvem tiskárny na ploše), otevřete kartu **Fax** a potom **Průvodce nastavením faxu**.
- **OS X** a **macOS**: Po instalaci softwaru použijte nabídku Základní nastavení faxu z nástroje UP Utility.
- **Ovládací panel**: Na výchozí obrazovce klepněte na **Fax** a potom na **Nastavení**.

Více informací naleznete na stránce **[www.hp.com/support/ojp7730](https://www.hp.com/support/ojp7730)**.

### **Více informací**

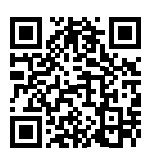

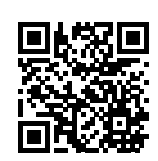

**Podpora produktů**

**[www.hp.com/support/ojp7730](https://www.hp.com/support/ojp7730)**

**Mobilní tisk HP**

**[www.hp.com/go/mobileprinting](https://www.hp.com/go/mobileprinting)** 

| Nápověda                              | V části "Technické informace" uživatelského průvodce najdete další nápovědu,<br>oznámení, informace o ochraně životního prostředí a informace o předpisech<br>(včetně nařízení EU a prohlášení o shodě). www.hp.com/support/ojp7730. |
|---------------------------------------|----------------------------------------------------------------------------------------------------|
| Informace o inkoustových<br>kazetách  | Při instalaci tiskárny se ujistěte, že používáte kazety dodané s tiskárnou.                                                                                                    |
| Bezpečnostní informace                | Zařízení používejte pouze s napájecím kabelem a napájecím adaptérem (pokud<br>byly dodány) od společnosti HP.                                                                                                    |
| Spotřeba inkoustu                     | www.hp.com/go/inkusage                                                                                                    |
| Zákonné identifikační číslo<br>modelu | Pro účely zákonné identifikace je výrobek označen zákonným identifikačním<br>číslem modelu. Zákonné identifikační číslo modelu nelze zaměňovat s obchodním<br>názvem ani s čísly produktu.                                           |
| Registrace tiskárny                   | www.register.hp.com                                                                                                    |
| Prohlášení o shodě                    | www.hp.eu/certificates                                                                                                    |

Microsoft a Windows jsou registrované ochranné známky nebo ochranné známky společnosti Microsoft Corporation v USA a dalších zemích. Mac, macOS a OS X jsou ochranné známky společnosti Apple Inc. registrované v USA a dalších zemích.

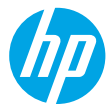

## **Első lépések**

- **1.** A nyomtató beállításának megkezdéséhez kövesse az üzembehelyezési útmutató utasításait.
- **2.** A HP nyomtatószoftver vagy a HP Smart alkalmazás letöltéséhez és telepítéséhez látogasson el az **[123.hp.com/ojp7730](https://123.hp.com/ojp7730)** webhelyre, majd csatlakoztassa a nyomtatót a hálózathoz. **Megjegyzés Windows®-felhasználók számára:** Használhatja a HP nyomtatószoftver CD lemezét is.
	- Ha a nyomtatóhoz nem volt CD mellékelve, rendelhet egyet a **[www.support.hp.com](https://www.support.hp.com)** webhelyről.
- **3.** Hozzon létre egy fiókot, vagy regisztrálja a nyomtatót.

## **Vezeték nélküli kapcsolat létesítése**

A nyomtató kezelőpaneljén megjelenő utasításokat követve és a HP nyomtatószoftver vagy a HP Smart alkalmazás telepítésével a nyomtatót elvileg sikeresen csatlakoztatta a vezeték nélküli hálózathoz.

További információért látogasson el a HP vezeték nélküli nyomtatási központjába (**[www.hp.com/go/wirelessprinting](https://www.hp.com/go/wirelessprinting)**).

### **A vezeték nélküli hálózati problémák elhárítása**

- **Ha a kék fény nem világít a nyomtató kezelőpaneljén, lehet, hogy a vezeték nélküli funkció ki van kapcsolva.**
- **Ha a kék színű jelzőfény villog, a nyomtató nem csatlakozik hálózathoz.**

Vezeték nélküli kapcsolatot a Vezeték nélküli beállítás varázslóval hozhat létre.

#### **A vezeték nélküli kapcsolat bekapcsolása vagy a vezeték nélküli beállítási varázsló használata**

- **1.** A nyomtató kezelőpaneljén, a képernyő tetején lévő fület megérintve vagy lefelé pöccintve nyissa meg az irányítópultot, és érintse meg a  $\langle \cdot \rangle$  (Vezeték nélküli), majd a  $\bigcirc$  (Beállítások) lehetőséget.
- **2.** Érintse meg a **Vezeték nélküli beállítások** elemet, majd hajtsa végre az alábbi műveletek egyikét:
	- A bekapcsoláshoz érintse meg a **Vezeték nélküli hálózat** elemet.
	- Vezeték nélküli kapcsolat létrehozásához érintse meg a **Vezeték nélküli beállítási varázsló** vagy a **Wi-Fi Protected Setup** lehetőséget, majd kövesse a képernyőn megjelenő utasításokat.

**Tipp**: További részletekért látogasson el a **[www.hp.com/go/wifihelp](https://www.hp.com/go/wifihelp)** webhelyre.

**Megjegyzés**: Ha Windows rendszert futtató számítógépet használ, a HP Print and Scan Doctor eszköz segíthet a hibaelhárításban. Az eszköz a **[www.hp.com/go/tools](https://www.hp.com/go/tools)** webhelyről tölthető le.

### **A nyomtató vezeték nélküli használata útválasztó nélkül (Wi-Fi Direct)**

A Wi-Fi Direct használatával vezeték nélkül közvetlenül a nyomtatóhoz csatlakoztathatja számítógépét vagy mobileszközét (például okostelefonját vagy táblagépét), anélkül, hogy csatlakoznia kellene egy meglévő vezeték nélküli hálózathoz.

**Megjegyzés**: Előfordulhat, hogy a Wi-Fi Direct használatához a számítógépre vagy mobileszközre telepített HP szoftverre van szükség. További információkért látogasson el az **[123.hp.com/ojp7730](https://123.hp.com/ojp7730)** webhelyre.

**Tipp**: Ha többet szeretne megtudni a Wi-Fi Direct segítségével történő nyomtatásról, látogasson el a Wi-Fi Direct nyomtatás webhelyére (**[www.hp.com/go/wifidirectprinting](https://www.hp.com/go/wifidirectprinting)**).

### **Váltás USB-kapcsolatról vezeték nélküli hálózatra**

További információ: **[www.hp.com/go/usbtowifi](https://www.hp.com/go/usbtowifi)**.

## **Fax beállítása**

A faxolási beállításokat megadhatja a HP nyomtatószoftverrel (ez a javasolt megoldás) vagy a nyomtató kezelőpaneljén.

- **Windows**: Használja a Faxolás varázslót a szoftver telepítése során. Ha a beállításokat a szoftver telepítése után kívánja megadni, nyissa meg a HP nyomtatószoftvert (kattintson duplán a nyomtató nevét viselő ikonra az asztalon), majd a **Fax** lapon válassza a **Faxbeállító varázsló** elemet.
- **OS X** és **macOS**: A szoftver telepítése után válassza a HP Utility segédprogram Alapvető faxbeállítások elemét.
- **Kezelőpanel**: A kezdőképernyőn érintse meg a **Fax**, majd a **Beállítás** elemet.

További információk: **[www.hp.com/support/ojp7730](https://www.hp.com/support/ojp7730)**.

### **További információk**

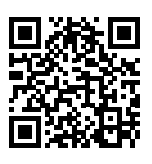

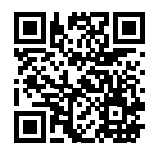

**Terméktámogatás**

**[www.hp.com/support/ojp7730](https://www.hp.com/support/ojp7730)**

**HP mobilnyomtatás [www.hp.com/go/mobileprinting](https://www.hp.com/go/mobileprinting)** 

| Súgó                      | A Felhasználói kézikönyv "Műszaki információk" című részében további segítséget<br>kaphat, valamint megtalálhatja a nyilatkozatokat, a környezetvédelmi és egyéb<br>jogi tudnivalókat, beleértve az Európai Unióra vonatkozó hatósági nyilatkozatot<br>és a megfelelőségi nyilatkozatokat: www.hp.com/support/ojp7730. |
|---------------------------|----------------------------------------------------------------------------------------------------|
| Patroninformáció          | A nyomtató beállítása során győződjön meg arról, hogy a nyomtatóhoz kapott<br>patronokat használja.                                                                                                    |
| Biztonsági információk    | Csak a HP által szállított tápkábellel és tápegységgel (ha tartozék) használja a<br>terméket.                                                                                                    |
| Tintahasználat            | www.hp.com/go/inkusage                                                                                                    |
| Hatósági típusszám        | Hivatalos azonosítás céljából a termék el van látva egy hatósági típusszámmal.<br>Ez a hatósági típusszám nem tévesztendő össze sem a kereskedelmi névvel, sem<br>a termékszámokkal.                                                                                                    |
| Nyomtató regisztrálása    | www.register.hp.com                                                                                                    |
| Megfelelőségi nyilatkozat | www.hp.eu/certificates                                                                                                    |

A Microsoft és a Windows a Microsoft Corporation védjegye vagy bejegyzett védjegye az Amerikai Egyesült Államokban és/vagy más országokban. A Mac, a macOS és az OS X az Apple Inc. bejegyzett védjegye az Egyesült Államokban és más országokban.

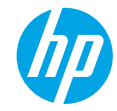

## **Noţiuni introductive**

- **1.** Pentru a începe configurarea imprimantei, urmaţi instrucţiunile din pliantul de configurare.
- **2.** Vizitaţi **[123.hp.com/ojp7730](https://123.hp.com/ojp7730)** pentru a descărca şi instala software-ul imprimantei HP sau aplicaţia HP Smart si pentru a conecta imprimanta la retea.

**Notă pentru utilizatorii sistemelor Windows®:** De asemenea, puteţi să utilizaţi CD-ul cu software-ul imprimantei HP. Dacă imprimanta nu se livrează cu un CD, puteţi să comandaţi unul de la **[www.support.hp.com](https://www.support.hp.com)**.

**3.** Creaţi un cont sau înregistraţi imprimanta.

### **Configurarea conexiunii wireless**

Urmând instrucţiunile de pe panoul de control al imprimantei şi instalând software-ul imprimantei HP sau aplicația HP Smart, trebuie să fi conectat cu succes imprimanta la rețeaua wireless.

Pentru mai multe informaţii, vizitaţi Centrul de imprimare wireless HP (**[www.hp.com/go/wirelessprinting](https://www.hp.com/go/wirelessprinting)**).

### **Rezolvarea problemelor de reţea wireless**

- **Dacă indicatorul luminos albastru de pe panoul de control al imprimantei nu este aprins, este posibil ca funcţionalitatea wireless să fie dezactivată.**
- **Dacă indicatorul luminos albastru clipeşte, imprimanta nu este conectată la o reţea.** Utilizaţi Expertul de configurare wireless pentru a realiza o conexiune wireless.

#### **Pentru a activa funcţionalitatea wireless sau a utiliza expertul de configurare wireless**

- **1.** Pe afişajul panoului de control al imprimantei, atingeţi sau trageţi cu degetul în jos fila din partea superioară a ecranului pentru a deschide tabloul de bord, atingeți (†) (Wireless), apoi atingeți  $\bullet$  (Setări).
- **2.** Atingeţi **Setări wireless**, apoi efectuaţi una din următoarele:
	- Atingeţi **Wireless** în vederea activării.
	- Atingeţi **Expert configurare wireless** sau **Wi-Fi Protected Setup** (Configurare protejată Wi-Fi), apoi urmaţi instrucţiunile de pe ecran pentru a realiza o conexiune wireless.

#### **Sfat**: Pentru mai mult ajutor, vizitaţi **[www.hp.com/go/wifihelp](https://www.hp.com/go/wifihelp)**.

Notă: Dacă utilizați un computer care funcționează cu Windows, puteți să utilizați instrumentul HP Print and Scan Doctor în vederea depanării. Descărcaţi acest instrument de la **[www.hp.com/go/tools](https://www.hp.com/go/tools)**.

### **Utilizarea imprimantei în mod wireless, fără un ruter (Wi-Fi Direct)**

Cu Wi-Fi Direct, puteţi să conectaţi computerul sau dispozitivul mobil (precum smartphone sau tabletă) direct la o imprimantă în mod wireless – fără a vă conecta la o reţea wireless existentă.

**Notă**: Pentru a utiliza Wi-Fi Direct, poate fi necesar ca software-ul HP să fie instalat pe computer sau pe dispozitivul mobil. Pentru mai multe informaţii, vizitaţi **[123.hp.com/ojp7730](https://123.hp.com/ojp7730)**.

**Sfat**: Pentru a afla detalii despre imprimarea cu Wi-Fi Direct, vizitaţi site-ul web de imprimare cu Wi-Fi Direct (**[www.hp.com/go/wifidirectprinting](https://www.hp.com/go/wifidirectprinting)**).

### **Trecerea de la o conexiune USB la o conexiune wireless**

Aflaţi mai multe: **[www.hp.com/go/usbtowifi](https://www.hp.com/go/usbtowifi)**.

## **Configurarea faxului**

Puteți să configurați faxul utilizând software-ul imprimantei HP (recomandat) sau de la panoul de control al imprimantei.

- **Windows**: În timpul instalării software-ului, utilizați Expertul de fax. Pentru a efectua configurarea după instalarea software-ului, deschideţi software-ul imprimantei HP (faceţi dublu clic pe pictograma cu numele imprimantei de pe desktop), mergeţi la fila **Fax**, apoi selectaţi **Expert configurare fax**.
- **OS X** şi **macOS**: După instalarea software-ului, utilizaţi Basic Fax Settings (Setări fax de bază) din HP Utility.
- **Panoul de control**: Atingeţi **Fax** de pe ecranul de reşedinţă, apoi atingeţi **Configurare**.

Pentru mai multe informaţii, vizitaţi **[www.hp.com/support/ojp7730](https://www.hp.com/support/ojp7730)**.

## **Aflaţi mai multe**

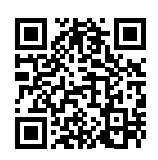

**Asistenţă pentru produs [www.hp.com/support/ojp7730](https://www.hp.com/support/ojp7730)**

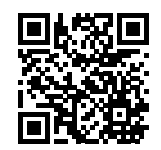

**Imprimare mobilă HP**

#### **[www.hp.com/go/mobileprinting](https://www.hp.com/go/mobileprinting)**

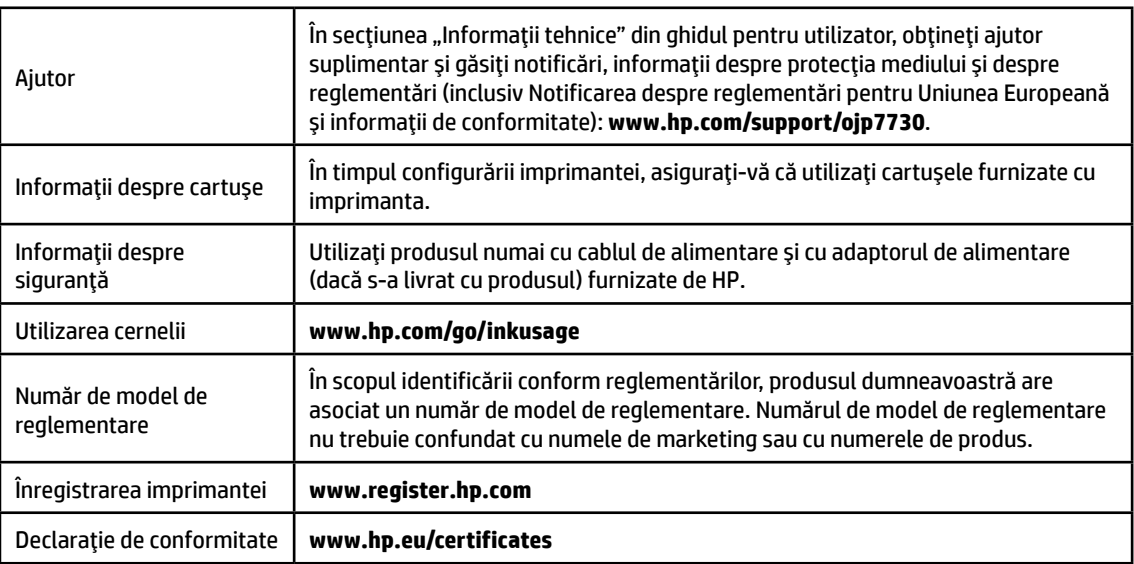

Microsoft şi Windows sunt mărci comerciale înregistrate sau mărci comerciale ale Microsoft Corporation în Statele Unite şi/sau în alte ţări/regiuni. Mac, macOS şi OS X sunt mărci comerciale ale Apple Inc., înregistrate în S.U.A. şi în alte ţări/regiuni.

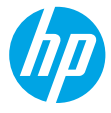

## **Začíname**

- **1.** Pri inštalácii tlačiarne postupujte podľa pokynov uvedených v inštalačnom letáku.
- **2.** Prejdite na stránku **[123.hp.com/ojp7730](https://123.hp.com/ojp7730)**. Stiahnite a nainštalujte softvér tlačiarne HP alebo aplikáciu HP Smart a pripojte tlačiareň k sieti.

**Poznámka pre používateľov systému Windows®:** Môžete tiež použiť CD disk so softvérom tlačiarne HP. Ak ste k tlačiarni nedostali CD disk, môžete si ho objednať na adrese **[www.support.hp.com](https://www.support.hp.com)**.

**3.** Vytvorte konto alebo si zaregistrujte tlačiareň.

## **Nastavenie bezdrôtového pripojenia**

Pomocou pokynov na ovládacom paneli tlačiarne a inštalácie softvéru tlačiarne HP alebo aplikácie HP Smart by ste mali tlačiareň úspešne pripojiť k bezdrôtovej sieti.

Ďalšie informácie nájdete na webovej lokalite HP Wireless Printing Center (**[www.hp.com/go/wirelessprinting](https://www.hp.com/go/wirelessprinting)**).

### **Riešenie problémov s bezdrôtovým pripojením**

- **Ak nesvieti modrý indikátor na ovládacom paneli tlačiarne, bezdrôtové pripojenie nemusí byť zapnuté.**
- **Ak modrý indikátor bliká, tlačiareň nie je pripojená k sieti.**

Pomocou Sprievodcu nastavením bezdrôtovej siete vytvorte bezdrôtové pripojenie.

#### **Zapnutie bezdrôtového pripojenia alebo používanie Sprievodcu nastavením bezdrôtovej siete**

- **1.** Na displeji ovládacieho panela tlačiarne dotykom na kartu v hornej časti obrazovky alebo jej potiahnutím smerom nadol otvorte softvérový ovládací panel. Dotknite sa ikony (r) (Bezdrôtové pripojenie) a potom ikony  $\Omega$  (Nastavenia).
- **2.** Dotknite sa položky **Bezdrôt. nast.** a vykonajte niektorý z nasledujúcich postupov:
	- Dotykom na položku **Bezdrôtové pripojenie** zapnite túto funkciu.
	- Dotknite sa položky **Sprievodca nastavením bezdrôtovej siete** alebo **Chránené nastavenie Wi-Fi** a pomocou pokynov na obrazovke nastavte bezdrôtové pripojenie.

#### **Tip**: Ďalšie rady nájdete na stránke **[www.hp.com/go/wifihelp](https://www.hp.com/go/wifihelp)**.

**Poznámka**: Ak používate počítač so systémom Windows, môžete na riešenie problémov použiť nástroj HP Print and Scan Doctor. Môžete ho stiahnuť na stránke **[www.hp.com/go/tools](https://www.hp.com/go/tools)**.

### **Bezdrôtové pripojenie k tlačiarni bez použitia smerovača (Wi-Fi Direct)**

S funkciou Wi-Fi Direct môžete pripojiť počítač alebo mobilné zariadenie (napríklad smartfón alebo tablet) bezdrôtovo priamo k tlačiarni bez toho, aby ste sa museli pripojiť k existujúcej bezdrôtovej sieti.

**Poznámka**: Na používanie funkcie Wi-Fi Direct sa môže vyžadovať inštalácia softvéru HP vo vašom počítači alebo mobilnom zariadení. Ďalšie informácie nájdete na stránke **[123.hp.com/ojp7730](https://123.hp.com/ojp7730)**.

**Tip**: Informácie o tlači cez Wi-Fi Direct nájdete na webovej lokalite Tlač cez Wi-Fi Direct (**[www.hp.com/go/wifidirectprinting](https://www.hp.com/go/wifidirectprinting)**).

### **Zmena z USB pripojenia na bezdrôtové pripojenie**

Ďalšie informácie: **[www.hp.com/go/usbtowifi](https://www.hp.com/go/usbtowifi)**.

## **Nastavenie faxu**

Fax môžete nastaviť pomocou softvéru tlačiarne HP (odporúča sa) alebo z ovládacieho panela tlačiarne.

- **Windows**: Počas inštalácie softvéru použite sprievodcu faxovaním. Ak chcete vykonať nastavenie po inštalácii softvéru, otvorte softvér tlačiarne HP (dvojitým kliknutím na ikonu s názvom tlačiarne na pracovnej ploche), prejdite na kartu **Fax** a potom vyberte položku **Sprievodca nastavením faxu**.
- **OS X** a **macOS**: Po inštalácii softvéru použite základné nastavenia faxu z programu HP Utility.
- **Ovládací panel**: Na úvodnej obrazovke sa dotknite položky **Fax** a potom položky **Nastavenie**.

Ďalšie informácie nájdete na stránke **[www.hp.com/support/ojp7730](https://www.hp.com/support/ojp7730)**.

# **Ďalšie informácie**

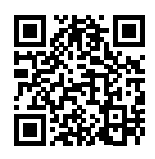

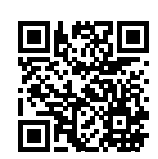

**Podpora produktu**

**[www.hp.com/support/ojp7730](https://www.hp.com/support/ojp7730)**

**Mobilná tlač HP**

**[www.hp.com/go/mobileprinting](https://www.hp.com/go/mobileprinting)** 

| Pomocník                      | V časti Technické informácie používateľskej príručky môžete získať ďalšiu<br>pomoc a nájsť poznámky, informácie týkajúce sa ochrany životného prostredia<br>a regulačné informácie (vrátane Regulačného upozornenia Európskej únie<br>a vyhlásenia o dodržiavaní pravidiel): www.hp.com/support/ojp7730. |
|-------------------------------|----------------------------------------------------------------------------------------------------|
| Informácie o kazete           | Počas nastavovania tlačiarne skontrolujte, či používate kazety dodané<br>s tlačiarňou.                                                                                                    |
| Bezpečnostné informácie       | Tlačiareň používajte len s napájacím káblom a napájacím adaptérom (ak je<br>k dispozícii) dodaným spoločnosťou HP.                                                                                                    |
| Spotreba atramentu            | www.hp.com/go/inkusage                                                                                                    |
| Homologizačné číslo<br>modelu | Z dôvodu homologizačnej identifikácie je produkt označený homologizačným<br>číslom modelu. Homologizačné číslo modelu by sa nemalo zamieňať<br>s marketingovým názvom ani s číslom produktu.                                                                                                    |
| Registrácia tlačiarne         | www.register.hp.com                                                                                                    |
| Vyhlásenie o zhode            | www.hp.eu/certificates                                                                                                    |

Microsoft a Windows sú registrované ochranné známky alebo ochranné známky spoločnosti Microsoft Corporation v Spojených štátoch a/alebo v iných krajinách.

Mac, macOS a OS X sú ochranné známky spoločnosti Apple Inc. registrované v Spojených štátoch a ďalších krajinách.

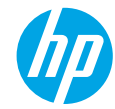

## **Začetek**

- **1.** Za začetek nastavitve tiskalnika upoštevajte navodila na plakatu za nastavitev.
- **2.** Pojdite na spletno mesto **[123.hp.com/ojp7730](https://123.hp.com/ojp7730)**, s katerega lahko prenesete in namestite programsko opremo za tiskalnik HP ali aplikacijo HP Smart ter povežete tiskalnik v omrežje.

**Opomba za uporabnike sistemov Windows®:** uporabite lahko tudi CD s programsko opremo za tiskalnik HP. Če CD ni bil priložen tiskalniku, ga lahko naročite na spletnem mestu **[www.support.hp.com](https://www.support.hp.com)**.

**3.** Ustvarite račun ali registrirajte tiskalnik.

### **Nastavitev brezžične povezave**

Če ste upoštevali navodila na nadzorni plošči tiskalnika in namestili programsko opremo za tiskalnik HP ali aplikacijo HP Smart, ste tiskalnik uspešno povezali z brezžičnim omrežjem.

Za dodatne informacije obiščite HP-jevo središče za brezžično tiskanje (**[www.hp.com/go/wirelessprinting](https://www.hp.com/go/wirelessprinting)**).

### **Odpravljanje težav z brezžično povezavo**

- **Če modra lučka na nadzorni plošči tiskalnika ne sveti, je brezžična povezava lahko izklopljena.**
- **Če modra lučka utripa, tiskalnik ni povezan v omrežje.**

Če želite vzpostaviti brezžično povezavo, uporabite čarovnika za namestitev brezžičnega omrežja.

#### **Vklop brezžične povezave ali uporaba čarovnika za namestitev brezžičnega omrežja**

- **1.** Na zaslonu nadzorne plošče tiskalnika se dotaknite zavihka na vrhu zaslona ali ga povlecite navzdol, da odprete delovno tablo, dotaknite se  $\langle \cdot \rangle$  (Brezžična povezava), nato pa se dotaknite  $\bullet$  (Nastavitve).
- **2.** Dotaknite se **Wireless Settings** (Nastavitve brezžične povezave), nato pa naredite nekaj od naslednjega:
	- dotaknite se možnosti **Wireless** (Brezžična povezava), da jo vklopite;
	- dotaknite se možnosti **Wireless Setup Wizard** (Čarovnik za namestitev brezžičnega omrežja) ali **Wi-Fi Protected Setup** (Zaščitena namestitev Wi-Fi), nato pa sledite navodilom na zaslonu za vzpostavitev brezžične povezave.

**Namig**: dodatna pomoč je na voljo na spletnem mestu **[www.hp.com/go/wifihelp](https://www.hp.com/go/wifihelp)**.

**Opomba**: če uporabljate računalnik z operacijskim sistemom Windows, lahko za odpravljanje težav uporabite orodje HP Print and Scan Doctor. To orodje lahko prenesete s spletnega mesta **[www.hp.com/go/tools](https://www.hp.com/go/tools)**.

### **Brezžična uporaba tiskalnika brez usmerjevalnika (Wi-Fi Direct)**

Funkcija Wi-Fi Direct omogoča neposredno brezžično povezovanje računalnika ali mobilne naprave (na primer pametnega telefona ali tabličnega računalnika) s tiskalnikom, ne da bi vzpostavili povezavo z obstoječim brezžičnim omrežjem.

**Opomba**: za uporabo funkcije Wi-Fi Direct morate imeti v svojem računalniku ali mobilni napravi nameščeno programsko opremo HP. Za dodatne informacije pojdite na spletno mesto **[123.hp.com/ojp7730](https://123.hp.com/ojp7730)**.

**Namig**: če želite izvedeti več o tiskanju s funkcijo Wi-Fi Direct, pojdite na spletno mesto za tiskanje Wi-Fi Direct (**[www.hp.com/go/wifidirectprinting](https://www.hp.com/go/wifidirectprinting)**).

### **Spreminjanje povezave USB v brezžično povezavo**

Več informacij: **[www.hp.com/go/usbtowifi](https://www.hp.com/go/usbtowifi)**.

### **Nastavitev faksa**

Faks lahko nastavite s programsko opremo tiskalnika HP (priporočeno) ali z nadzorno ploščo tiskalnika.

- **Windows**: čarovnik za faks uporabite med nameščanjem programske opreme. Za nastavitev po namestitvi programske opreme odprite programsko opremo tiskalnika HP (na namizju dvokliknite ikono z imenom tiskalnika), izberite zavihek **Fax** (Faks), nato pa izberite **Fax Setup Wizard** (Čarovnik za nastavitev faksa).
- **OS X** in **macOS**: po namestitvi programske opreme uporabite možnost »Basic Fax Settings« (Osnovne nastavitve faksa) v pripomočku HP Utility.
- **Nadzorna plošča**: na začetnem zaslonu se dotaknite **Fax** (Faks), nato pa se dotaknite **Setup** (Namestitev).

Za dodatne informacije pojdite na spletno mesto **[www.hp.com/support/ojp7730](https://www.hp.com/support/ojp7730)**.

### **Več informacij**

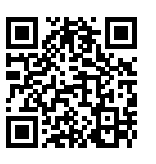

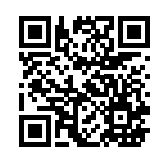

**Podpora za izdelke**

**[www.hp.com/support/ojp7730](https://www.hp.com/support/ojp7730)**

**Mobilno tiskanje HP**

#### **[www.hp.com/go/mobileprinting](https://www.hp.com/go/mobileprinting)**

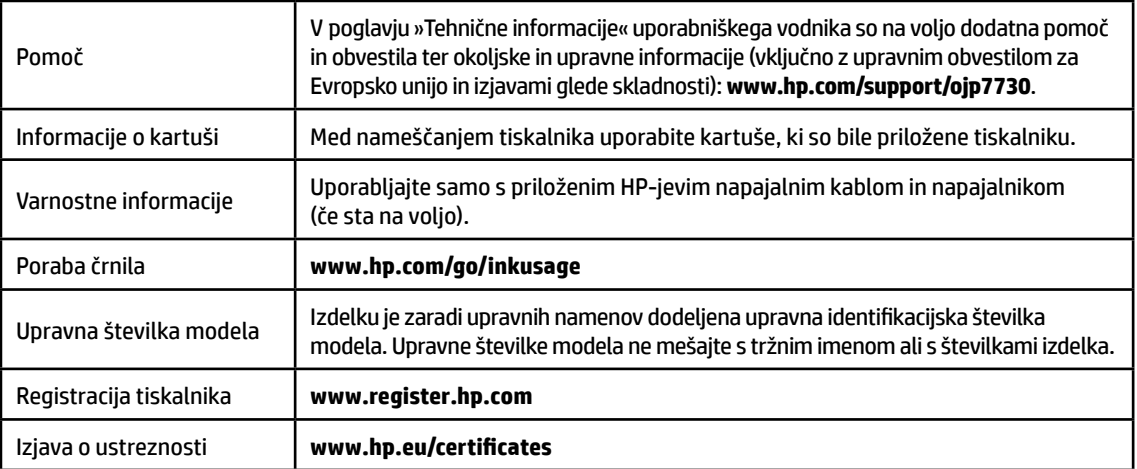

Microsoft in Windows sta registrirani blagovni znamki ali blagovni znamki družbe Microsoft Corporation v ZDA in/ali drugih državah. Mac, macOS in OS X so blagovne znamke družbe Apple Inc., registrirane v ZDA in drugih državah.

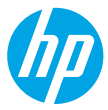

### **Prvi koraci**

- **1.** Pratite uputstva sa letka za podešavanje da biste počeli sa podešavanjem štampača.
- **2.** Posetite **[123.hp.com/ojp7730](https://123.hp.com/ojp7730)** da biste preuzeli i instalirali HP softver za štampač ili aplikaciju HP Smart i povežite štampač s mrežom.

**Napomena za Windows® korisnike:** Možete da koristite i CD sa softverom za HP štampač. Ako niste dobili CD uz štampač, možete da ga poručite sa adrese **[www.support.hp.com](https://www.support.hp.com)**.

**3.** Napravite nalog ili registrujte štampač.

## **Podešavanje bežične veze**

Ako pratite uputstva na kontrolnoj tabli štampača i instalirate softver za HP štampač ili aplikaciju HP Smart, trebalo bi da uspešno povežete štampač sa bežičnom mrežom.

Više informacija potražite na lokaciji HP Wireless Printing Center (**[www.hp.com/go/wirelessprinting](https://www.hp.com/go/wirelessprinting)**).

### **Rešavanje problema sa bežičnom mrežom**

- **Ako plava lampica na kontrolnoj tabli štampača ne svetli, bežična veza je možda isključena.**
- **Ako plava lampica treperi, štampač nije povezan sa mrežom.**

Pokrenite čarobnjak za podešavanje bežične veze da biste uspostavili bežičnu vezu.

#### **Da biste uključili bežičnu vezu ili koristili čarobnjak za podešavanje bežične veze**

- **1.** Na kontrolnoj tabli štampača dodirnite ili prevucite prstom nadole karticu u vrhu ekrana da biste otvorili kontrolnu tablu, dodirnite (1) (Bežična veza), a zatim  $\bullet$  (Postavke).
- **2.** Dodirnite stavku **Wireless Settings** (Postavke bežične veze), a zatim uradite nešto od sledećeg:
	- Dodirnite stavku **Wireless** (Bežična veza) da biste je uključili.
	- Dodirnite stavku **Wireless Setup Wizard** (Čarobnjak za podešavanje bežične veze) ili **Wi-Fi Protected Setup**, a zatim pratite uputstva na ekranu da biste uspostavili bežičnu vezu.

#### **Savet**: Dodatnu pomoć potražite na lokaciji **[www.hp.com/go/wifihelp](https://www.hp.com/go/wifihelp)**.

**Napomena**: Ako koristite računar koji radi pod operativnim sistemom Windows, možete da koristite alatku HP Print and Scan Doctor za rešavanje problema. Ovu alatku možete preuzeti sa adrese **[www.hp.com/go/tools](https://www.hp.com/go/tools)**.

### **Bežično korišćenje štampača bez mrežne skretnice (Wi-Fi Direct)**

Wi-Fi Direct vam omogućava da računar ili mobilni uređaj (kao što su pametni telefon ili tablet računar) povežete direktno sa bežičnim štampačem – bez povezivanja sa spoljnom bežičnom mrežom.

**Napomena**: Da biste koristili Wi-Fi Direct, može biti potrebno da na računar ili mobilni uređaj instalirate HP softver. Više informacija potražite na lokaciji **[123.hp.com/ojp7730](https://123.hp.com/ojp7730)**.

**Savet**: Da biste saznali kako da štampate pomoću funkcije Wi-Fi Direct, posetite veb-lokaciju Wi-Fi Direct štampanja (**[www.hp.com/go/wifidirectprinting](https://www.hp.com/go/wifidirectprinting)**).

### **Prelazak sa USB veze na bežičnu vezu**

Saznajte više: **[www.hp.com/go/usbtowifi](https://www.hp.com/go/usbtowifi)**.

## **Podešavanje faksa**

Faks možete da podesite koristeći softver za HP štampač (preporučuje se) ili sa kontrolne table štampača.

- **Windows**: Koristite čarobnjak za faks tokom instalacije softvera. Da biste ga podesili nakon instalacije softvera, otvorite softver za HP štampač (na radnoj površini kliknite dvaput na ikonu sa imenom štampača), idite na karticu **Fax** (Faks) i izaberite **Fax Setup Wizard** (Čarobnjak za podešavanje faksa).
- **OS X** i **macOS**: Nakon instalacije softvera koristite Basic Fax Settings (Osnovne postavke faksa) u programu HP Utility.
- **Kontrolna tabla**: Dodirnite **Fax** (Faks) na početnom ekranu, pa **Setup** (Podešavanje).

Više informacija potražite na lokaciji **[www.hp.com/support/ojp7730](https://www.hp.com/support/ojp7730)**.

### **Saznajte više**

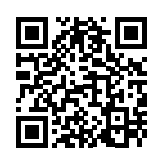

**Podrška za proizvod [www.hp.com/support/ojp7730](https://www.hp.com/support/ojp7730)**

**Štampanje pomoću proizvoda kompanije HP sa mobilnih uređaja [www.hp.com/go/mobileprinting](https://www.hp.com/go/mobileprinting)**

| Pomoć                          | U odeljku "Tehničke informacije" vodiča za korisnike možete pronaći dodatne<br>podatke za pomoć i obaveštenja, kao i informacije o zaštiti životne sredine<br>i propisima (uključujući obaveštenje o propisima Evropske unije i izjave o<br>usaglašenosti): www.hp.com/support/ojp7730. |
|--------------------------------|----------------------------------------------------------------------------------------------------|
| Informacije o kertridžu        | Tokom podešavanja kertridža obavezno koristite kertridže koje ste dobili uz<br>štampač.                                                                                                    |
| Informacije o bezbednosti      | Koristite samo uz kabl za napajanje i adapter napajanja (ako je obezbeđen) koje<br>ste dobili od kompanije HP.                                                                                                    |
| Upotreba mastila               | www.hp.com/go/inkusage                                                                                                    |
| Regulatorni broj modela        | Za potrebe regulatorne identifikacije proizvodu se dodeljuje regulatorni broj modela.<br>Regulatorni broj ne treba mešati sa marketinškim imenom ili brojevima proizvoda.                                                                                                    |
| Registracija štampača          | www.register.hp.com                                                                                                    |
| Deklaracija o<br>usaglašenosti | www.hp.eu/certificates                                                                                                    |

Microsoft i Windows su registrovani žigovi ili žigovi korporacije Microsoft u SAD i/ili drugim zemljama. Mac, macOS i OS X su žigovi kompanije Apple Inc. registrovani u SAD i drugim zemljama.